## Cisco Jabber for Mac 10.6 Quick Start Guide

**Note:** This document might include features or controls that are not available in the deployment of Cisco Jabber for Mac that you are using.

#### **Hub Window**

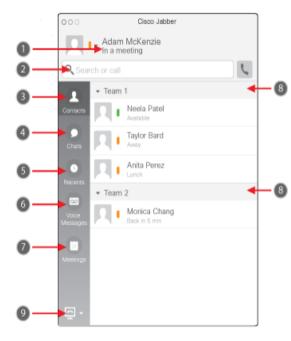

| 1. Status message     | 6. Voice Messages |
|-----------------------|-------------------|
| 2. Search or call bar | 7. Meetings       |
| 3. Contacts           | 8. Custom Groups  |
| 4. Chats              | 9. Phone Controls |
| 5. Recents            |                   |

# **Use My Computer for Calls**

You can tell Cisco Jabber for Mac to send calls to your computer or to your phone.

- 1. From your hub window, open the Phone Controls drop-down menu.
- 2. Select your preference.

#### **Forward Calls**

To avoid missing calls when you are not at your desk, you can forward calls to another phone number.

- 1. From your hub window, open the Phone Controls drop-down menu.
- 2. Select Forward Calls to and select your preference.

## **Collaborate with My Contacts**

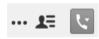

When chatting with a contact, you can use controls to:

- Share your screen
- Start a WebEx meeting
- Show or hide the participant list
- Start a phone call

# **Start a WebEx Meeting**

Start a WebEx meeting directly from a chat window with another user without having to schedule a meeting in your calendars first.

- 1. From the chat window, select the **More** icon.
- 2. Select Start WebEx Meeting

#### **Set Up My Phone Accessories**

You can change which microphone and speakers are used by the client when you have at least one phone accessory for call control.

- 1. Select Jabber > Preferences > Audio/Video.
- Select the audio and video options that you want the client to use to send and receive your audio. You can also test the sound to check that it is working.
- 3. Close the window to apply the changes.

## **Customize My Client**

You can access your options and preferences for Cisco Jabber to customize how your client behaves.

Select Jabber > Preferences.

#### **Use Chat Controls**

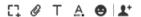

Enhance your chat by using controls to:

- Send a screen capture
- Send a file
- Edit the font
- Edit font color
- Insert an emoticon
- Add participants to create a group chat

Americas Headquarters Cisco Systems, Ind. 170 West Tasman DriveSan Jose, CA 95134-1706 USA http://www.cisco.com

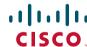

Cisco, Cisco Systems, the Cisco logo, and the Cisco Systems logo are registered trademarks or trademarks of Cisco Systems, Inc. and/or its affiliates in the United States and certain orher countries. All other trademarks mentioned in this document or Website are the property of their respective owners. The use of the word partner does not imply a partnership relationship between Cisco and any other company. (0705R)

© 2015 Cisco Systems, Inc. All rights reserved.